# **ESET Cybersecurity**

для Mac

Краткое руководство

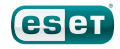

ESET Cybersecurity обеспечивает самую современную защиту компьютера от вредоносных программ. Основанная на ядре сканирования ThreatSense®, впервые использованном в отмеченной многими наградами системе защиты от вирусов NOD32, программа ESET Cybersecurity по-прежнему предоставляет беспрецедентную защиту от угроз «нулевого дня» без необходимости в постоянном обновлении сигнатур для распознавания угроз. В этом руководстве предоставляются пошаговые инструкции по быстрой настройке и конфигурированию программы.

Защита от вирусов — упреждающее выявление и обезвреживание большего количества известных и даже неизвестных новых угроз, представляемых вредоносными программами, по сравнению с любым другим программным продуктом для обеспечения безопасности.

### Защита от шпионских программ —

защита от скрытых утилит удаленного администрирования, загрузчиков, средств использования уязвимостей, взломщиков, угонщиков браузера, средств кражи паролей, клавиатурных шпионов и использования прокси-серверов.

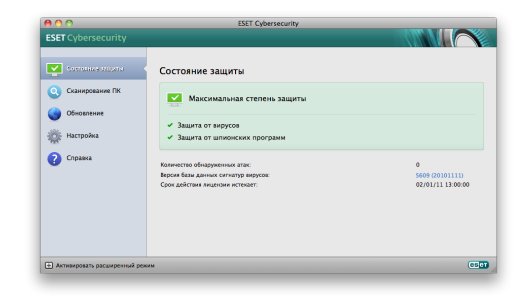

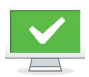

Состояние защиты информирует пользователя о текущем уровне защиты компьютера.

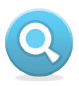

Сканирование компьютера — важная составляющая любого решения по защите от вирусов. Оно используется для сканирования файлов и папок на дисках компьютера пользователя.

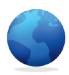

В разделе «Обновление» содержится важная информация об обновлениях программы. Регулярное обновление имеет принципиально важное значение для программы, потому что обеспечивает максимально высокий уровень защиты от новейших угроз.

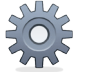

Параметры позволяют настроить уровни защиты компьютера.

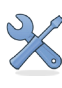

В разделе «Служебные программы», который доступен в расширенном режиме, можно использовать дополнительные функции: файлы журнала, карантин и планировщик.

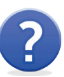

Комплексная справка и поддержка ESET Cybersecurity. Также непосредственно из этого раздела можно обратиться в службу технической поддержки ESET.

### Установка

Прежде чем приступать к процессу установки, закройте все открытые программы. В ESET Cybersecurity есть компоненты, которые могут конфликтовать с другими установленными антивирусными программами при их наличии. Компания ESET настоятельно рекомендует удалить любые другие программы, чтобы предотвратить возможные проблемы. Установить ESET Cybersecurity можно с установочного компакт-диска или с помощью файла, доступного на веб-сайте ESET.

Для запуска мастера установки выполните одно из перечисленных далее действий.

• Если установка выполняется с установочного компакт-диска, вставьте этот компакт-диск в дисковод. На экран будет выведено окно меню. Дважды щелкните значок установки ESET Cybersecurity, чтобы запустить программу установки.

• Если установка выполняется с помощью загруженного файла, дважды щелкните этот файл, чтобы запустить программу установки.

После запуска программы установки и принятия лицензионного соглашения программой установки будет предложено два описанных ниже варианта установки.

Обычная: в ходе установки будут настроены только самые важные параметры. Для прочих параметров будут использованы предварительно заданные значения, которые соответствуют рекомендуемым настройкам. Этот режим обеспечивает рекомендуемый уровень комплексной защиты и подходит большинству пользователей.

Выборочная: позволяет настроить в ходе установки все расширенные параметры.

В данном руководстве описывается обычная установка.

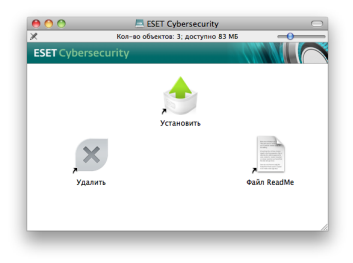

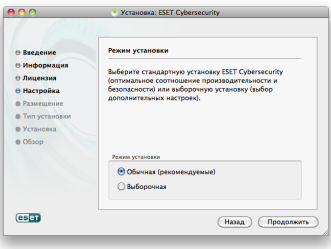

### ThreatSense.Net

Система быстрого оповещения ThreatSense.Net играет важную роль в наших исследованиях, направленных на разработку новых технологий обнаружения, которые позволяют нам заранее обнаруживать вредоносные программы, обеспечивая тем самым лучшую защиту. Рекомендуется оставить систему быстрого оповещения ThreatSense.Net включенной.

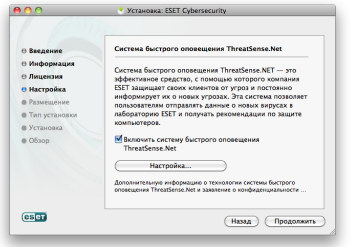

Нажмите Продолжить для перехода к следующему действию.

#### Обнаружение потенциально нежелательных приложений

Поскольку некоторые потенциально нежелательные приложения используются допустимым образом и могут не представлять угроз безопасности, для включения их обнаружения нужно согласие пользователя. Рекомендуется выбрать вариант Включить обнаружение потенциально нежелательного ПО.

#### Место установки

Выберите диск, на который нужно установить ESET Cybersecurity, и нажмите кнопку Продолжить.

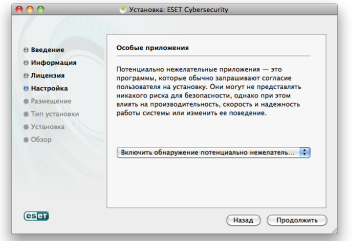

Нажмите Продолжить для перехода к следующему действию.

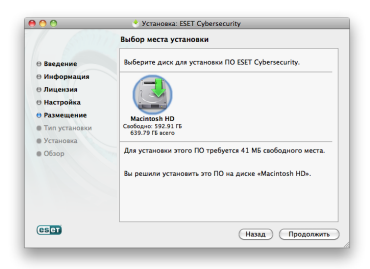

#### Завершение установки

После настройки всех необходимых параметров приступите к собственно установке, нажав кнопку Установить. Ход выполнения установки будет показан с помощью индикатора выполнения. После завершения установки нужно перезагрузить компьютер. Для этого достаточно нажать кнопку Перезагрузить на экране завершения установки.

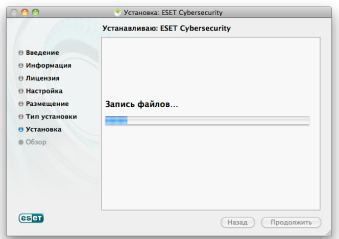

#### Активация программы

После перезагрузки компьютера на экран будет выведено окно «Тип активации программы».

1. Если вы приобрели коробочную розничную версию программы, к ней прилагается ключ активации, а также пошаговые инструкции по активации. Обычно ключ активации расположен внутри упаковки программного продукта или на ее тыльной стороне. Для успешного выполнения активации ключ активации нужно вводить именно в том виде, в котором он предоставлен.

2. Если имя пользователя и пароль уже получены, выберите вариант Активировать с помощью имени пользователя и пароля и введите сведения о лицензии в соответствующие поля. Этот вариант аналогичен использованию пункта Настройка имени пользователя и пароля... в окне Обновление программы.

3. Если вы хотите оценить ESET Cybersecurity, прежде чем покупать программу, выберите вариант Активировать пробную лицензию. Введите свое имя и адрес электронной почты. Данные вашей пробной лицензии будут высланы по этому адресу. Программа ESET Cybersecurity будет активирована на ограниченный период времени. Каждый пользователь может активировать только одну пробную лицензию.

Если вы не хотите активировать программу в данный момент, нажмите Отмена. Если выбрать вариант «Отмена», то в дальнейшем активировать ESET Cybersecurity можно непосредственно в программе, нажав значок ESET Cybersecurity, расположенный в строке меню (в верхней части экрана), и выбрав вариант Активация программы.

Если у вас нет лицензии, но вы хотите купить ее, выберите вариант Приобрести лицензию. В результате откроется веб-сайт местного распространителя ESET.

# Запуск ESET Cybersecurity

ESET Cybersecurity приступает к защите компьютера сразу после активации. В любой момент можно открыть программу ESET Cybersecurity, чтобы проверить состояние защиты или выполнить различные задачи по сканированию и обслуживанию.

Запуск ESET Cybersecurity выполняется следующим образом.

• Нажмите значок ESET Cybersecurity , расположенный в строке меню (в верхней части экрана), и выберите вариант Открыть окно.

# Проверка наличия новой версии

Для обеспечения максимальной защиты важно использовать новейшую сборку ESET Cybersecurity. Чтобы проверить наличие новой версии, выберите пункт Обновление в главном меню в левой части окна. Если новая сборка доступна, в нижней части окна будет выведено сообщение «Доступна новая версия ESET Cybersecurity». Нажмите Подробнее..., чтобы вывести на экран новое окно с информацией о номере версии доступной сборки, перечнем изменений в этой версии и другими важными сведениями. Нажмите кнопку Загрузить, чтобы

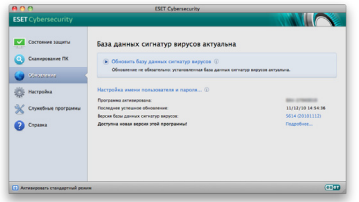

загрузить новейшую сборку. Нажмите кнопку Закрыть, чтобы закрыть это окно и загрузить обновление позднее. Если нажать кнопку Загрузить, файл будет загружен в папку загрузок (или в выбранную в браузере папку по умолчанию). Когда файл будет загружен, запустите его и следуйте указаниям по установке. Ваши имя пользователя и пароль будут автоматически перенесены в новую установленную версию. Рекомендуется регулярно проверять наличие обновлений, особенно непосредственно после выполнения установки.

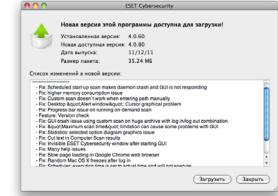

### Ввод имени пользователя и пароля для обновления

Если после установки вы не вводили имя пользователя и пароль, это можно сделать непосредственно в меню программы.

В левой части окна ESET Cybersecurity выберите пункт Обновление, а затем нажмите Настройка имени пользователя и пароля... справа.

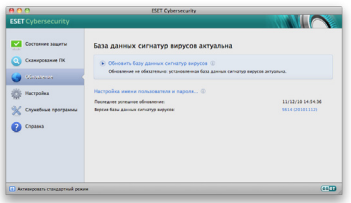

Введите имя пользователя и пароль в соответствующие поля и нажмите кнопку Закрыть для подтверждения. И в имени пользователя, и в пароле учитывается регистр. Вводить их следует внимательно и точно. Рекомендуется скопировать и вставить данные из сообщения с информацией о лицензии.

Имя пользователя и пароль нужно ввести правильно, чтобы иметь возможность получать обновления и обеспечивать непрерывную защиту компьютера от появляющихся новых угроз. Также ввести имя пользователя и пароль нужно будет при обновлении лицензии на программу и ее переустановке.

### Обновление

По умолчанию программа ESET Cybersecurity настроена на получение регулярных обновлений (каждые 60 минут). Если после установки вы ввели свои имя пользователя и пароль, но обновление еще не было выполнено, рекомендуется запустить процесс обновления вручную.

- Выберите пункт Обновление в левой части главного окна ESET Cybersecurity.
- Нажмите Обновить базу данных сигнатур вирусов.

Модуль обновления подключится к Интернету, обратится к доступному серверу обновлений ESET и выполнит загрузку файлов обновления, имеющих цифровые подписи. В этих файлах содержатся новейшие сигнатуры вредоносных программ, а также новые определения для расширенной эвристики и других модулей программы.

Сразу после установки поступившего обновления программа ESET Cybersecurity отображает новую версию базы данных сигнатур вирусов в строке меню Mac OS.

### Сканирование компьютера

После успешного выполнения установки и обновления рекомендуется выполнить полное сканирование компьютера для проверки наличия существующих угроз. Для этого нажмите Сканирование ПК в главном окне ESET Cybersecurity и выберите вариант Сканирование Smart. ESET Cybersecurity приступит к сканированию всех локальных жестких дисков. В течение всего времени выполнения сканирования в окне состояния отображается индикатор выполнения, а также накопленная на данный момент статистика о проверенных файлах и обнаруженных зараженных файлах. При обнаружении угрозы программа ESET Cybersecurity поместит данный файл в карантин и выведет на экран предупреждение. Во время сканирования вы сможете продолжить работать, как обычно.

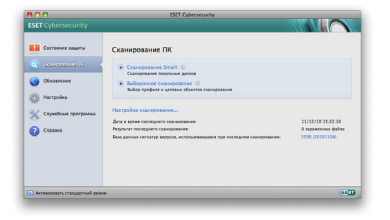

### Отображение состояния защиты

Текущее состояние защиты, обеспечиваемое ESET Cybersecurity, показывается следующими способами.

- Значок в строке меню
- Отчет в окне Состояние защиты

Если какой-либо модуль защиты отключен, в окне Состояние защиты будет показано название отключенного модуля, а также ссылка, которая позволяет повторно включить его.

Возможные варианты состояния защиты показываются тремя цветами, как описано далее.

зеленый: защита от вирусов работает корректно, компьютер защищен от вредоносных программ и сетевых атак. Такое состояние показывает, что включены все модули защиты, а база данных сигнатур вирусов актуальна.

желтый: защита в режиме реального времени включена, но не обеспечивается максимальный уровень защиты. Значок желтого цвета отображается, если программе ESET Cybersecurity нужно вмешательство пользователя.

красный: защита в режиме реального времени выключена. Поскольку корректная работа этих модулей имеет принципиально важное значение для безопасности компьютера, рекомендуется сразу же включить неактивный модуль.

# Устранение проблем

Специалисты службы технической поддержки ESET готовы помочь вам в устранении возможных проблем. Прежде чем обращаться в службу технической поддержки, рекомендуется сначала попытаться найти решение на веб-сайте ESET. Это поможет устранить возникшую проблему очень быстро, буквально за пару минут.

Ответы на наиболее часто задаваемые вопросы приведены на странице http://www.eset.eu/support/faq

Решения различного рода проблем, указания и советы можно найти в базе знаний на странице http://kb.eset.eu

Для обращения в службу технической поддержки ESET заполните форму на странице http://www.eset.eu/support/form

© ESET, spol. s r.o., 2010 ESET, логотип ESET, NOD32, ThreatSense, ThreatSense.Net и/или другие упомянутые программные продукты ESET, spol. s r.o. являются зарегистриро ванными товарными знаками ESET, spol. s r.o. Прочие упомянутые здесь названия компаний или продуктов могут являться зарегистрированными товарными знаками соответствующих владельцев. Составлено в соответствии со стандартами качества ISO 9001:2000.